## Schedule a TytoCare Visit With a Primary Care Provider

**Step 1:** Complete required activation listed on the **Quick Start Guide.** If this step is skipped, you will not be able to schedule a TytoCare visit with a primary care provider.

**Step 2:** Log in to your MemorialCare myChart account and tap on the Visits icon.

## Step 3: Tap on the Schedule an appointment button.

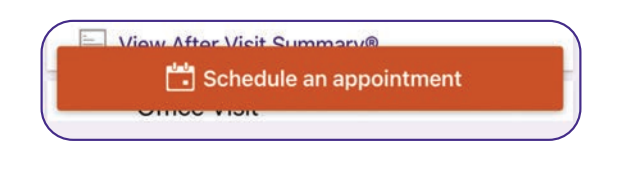

Step 4: Scroll down to the section Tell Us Why You're Coming In. Select TytoCare Visit with Provider.

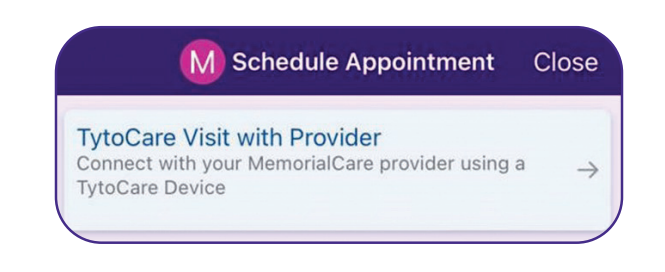

**Step 5:** You must be in the state of California at the time of your visit. Tap Yes to confirm.

Step 6: Select a time to schedule your TytoCare visit.

**Step 7:** Type the reason for your visit in the Appointment Notes then tap on the Schedule it button. Complete all Pre-Visit Check-In steps on the appointment confirmation page prior to your scheduled TytoCare visit.

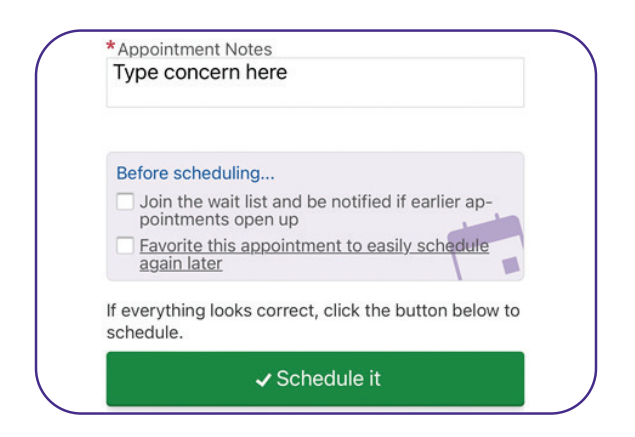

**Step 8:** When it is time to join your visit, you can tap on the **Begin visit** button on your home screen. You will then enter the waiting room where your provider will meet you and guide you through the visit using your MemorialCare Virtual Exam Kit.

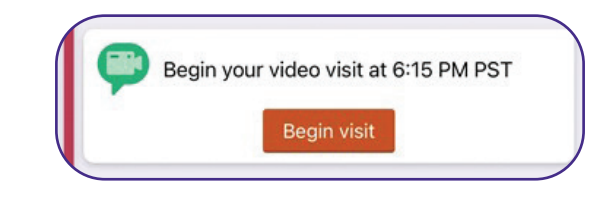

**Step 9:** At the conclusion of your visit, please remain on the TytoCare visit page and answer the survey questions regarding your TytoCare visit.

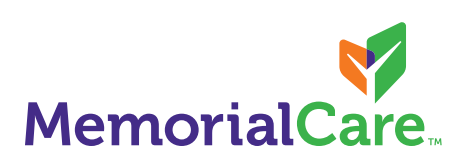